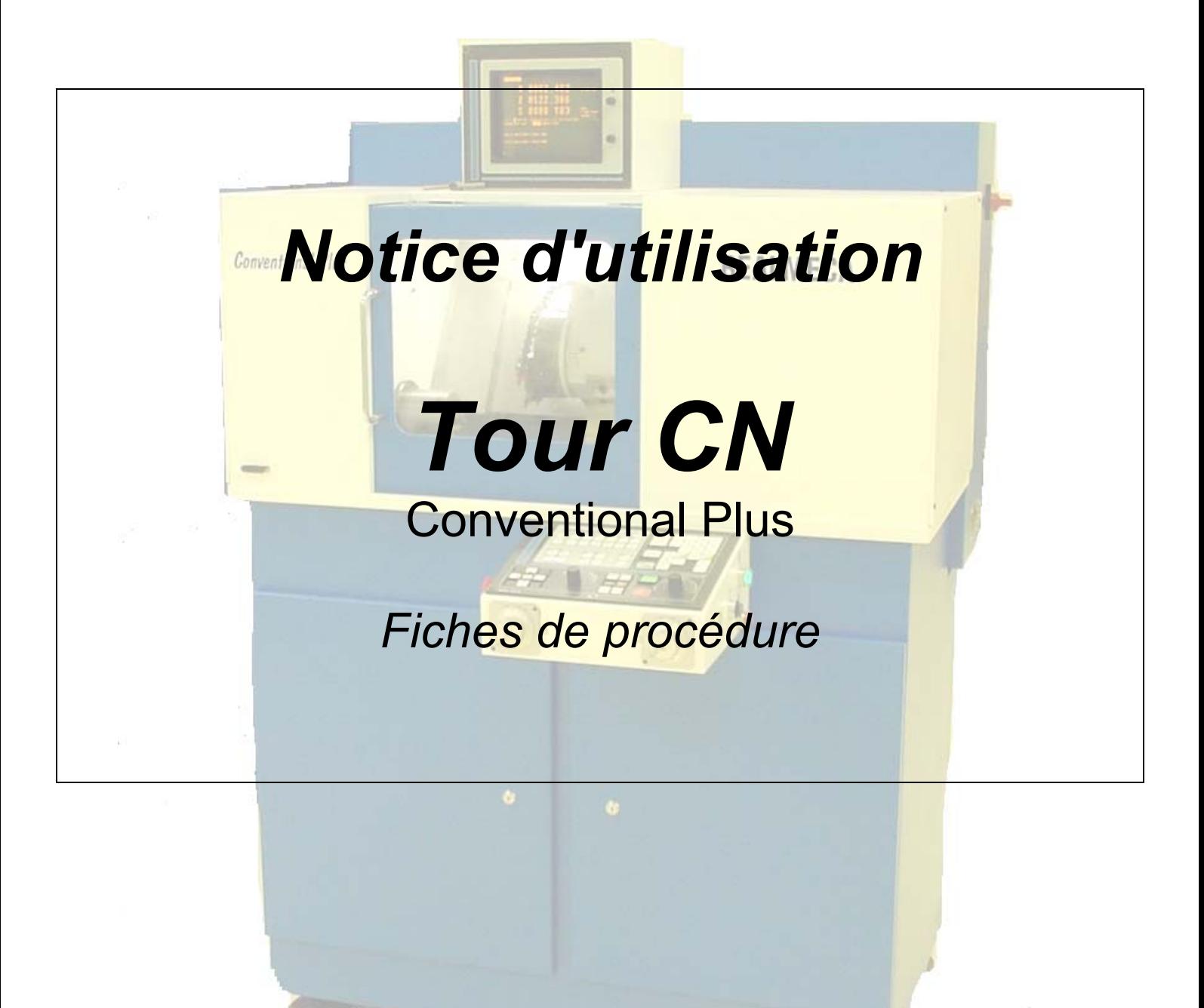

#### *Démarche générale de mise en œuvre de la MOCN*

*(pour une nouvelle fabrication)*

*Voir la fiche procédure 1*

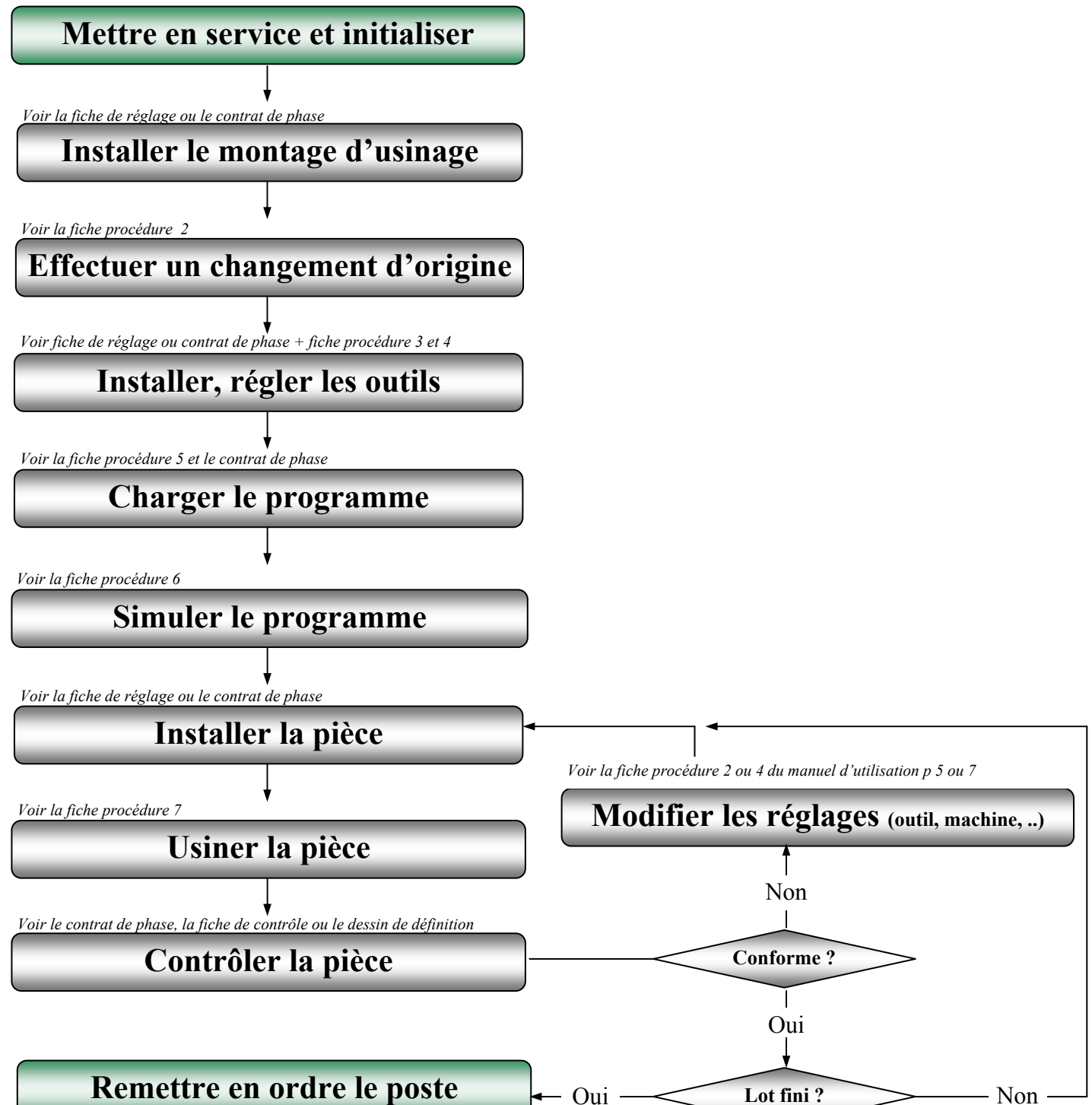

### **Mise en service et initialisation**

#### **Mise en service**

- Mettre la machine sous tension à l'aide du sectionneur (à l'arrière de la machine)
- Déverrouiller (si enfoncé) l'arrêt d'urgence (coté droit du pupitre)
- Appuyer sur la touche  $\left(\frac{R_{AZ}}{2}\right)$  (2 fois si l'arrêt d'urgence était enclenché) **INIT**
- Maintenir le bouton vert d'alimentation (puissance) enfoncé 2 secondes avant de relâcher.

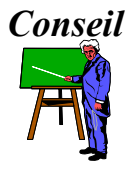

*Conseil A l'avenir, il est fortement conseillé de toujours fermer la porte lorsque l'accès dans la machine n'est pas nécessaire.* 

#### **Initialisation du magasin outil** *(uniquement pour les machines équipées d'un magasin)*

 La machine a besoin de connaître la position de ses outils. Pour cela, il faut initialiser le magasin de la façon suivante :

- 
- Presser rotation tourelle iusqu'à avoir l'outil n° 1 en position d'usinage *(outil en bas et touche rotation tourelle éteinte)*
- Appuyer sur init tourelle *(la touche doit rester allumée)*
- Taper l **N° OUTIL 1** puis

#### **Initialisation de la machine**

 Le tour nécessite de faire sur chaque axe le rappel zéro machine. La recherche de ce zéro se réalise de la manière suivante :

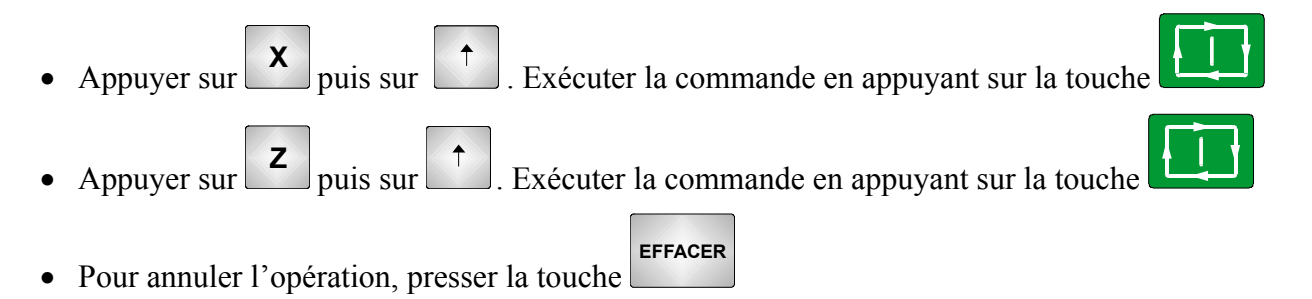

# **Procédure 1 bis**

### **Configuration**

#### **Configuration de la machine**

 Le tour peut afficher des mesures en pouces, des valeurs de X au rayon, etc. Il faut pour cela vérifier que les données seront bien celles désirées. Cette vérification se fait de la façon suivante :

- Vérifiez qu'aucune touche d'opération automatique n'est valide (touches éteintes)
- Appuyez sur la touche **FONCT AUXIL** puis sur : • **<sup>0</sup>** si vous voulez basculer du mode 'mm' au mode 'pouces' et vice-versa • **<sup>1</sup>** si vous voulez basculer du mode 'diamètre' au mode 'rayon' et vice-versa • **<sup>2</sup>** si vous voulez passer du mode 'F en mm (pouces)/min' au mode 'F en mm(pouces)/tr' • Pour revenir au mode d'affichage standard, taper la touche **FIN**
- 

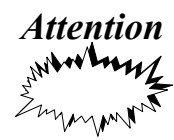

*Attention le changement d'un mode entraîne la modification des unités mais ne*<br>
sur les parties nes les valeurs stackées (point de début programme, etc.) *modifie pas les valeurs stockées (point de début, programme, etc ..)*

### **Changement d'origine**

Le tour peut changer la coordonnée du point courant en une valeur définie par l'utilisateur. Ceci permet de facilité le travail en précisant par exemple que la face avant de la pièce (=25, 2 par exemple) a en réalité la coordonnée 0 (dans le programme). La procédure qui permet ce changement est la suivante :

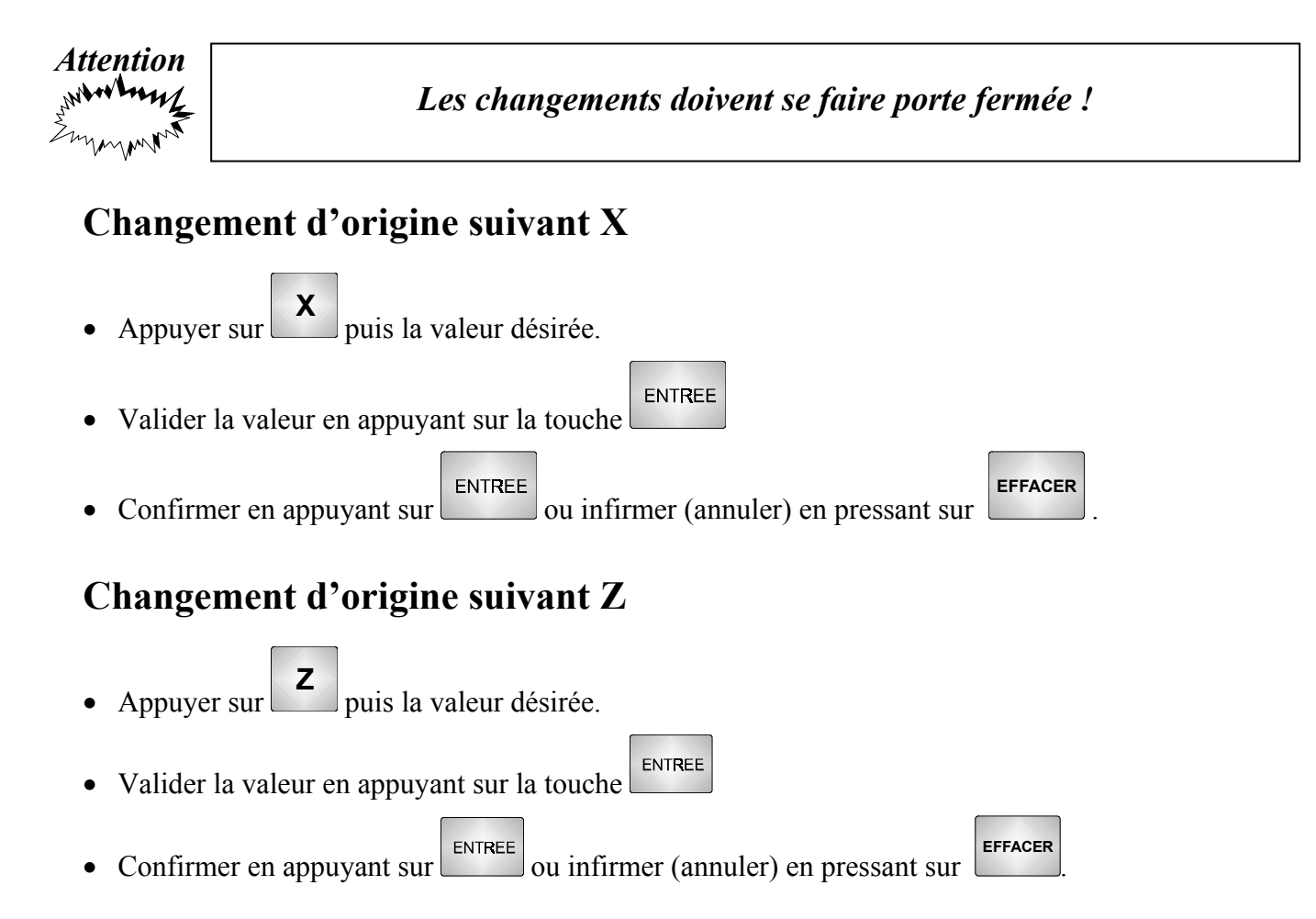

### **Installer un outil**

#### **Installation d'un outil**

#### *Machine sans changeur automatique (magasin)*

Positionnez l'outil bien au fond dans la tourelle et dans la position adéquate. Serrez modérément (bras tendu) cette tourelle à l'aide de la clé prévue à cet effet

#### *Machine avec changeur automatique (magasin)*

Aucune installation n'est nécessaire *(l'installation d'un nouvel outil se fait par le professeur).*

#### **Sélection d'un outil**

 La machine n'a aucun moyen de connaître le type d'outil qui est monté sur sa tourelle. Aussi faut-il lui indiquer. Pour cela, procéder de la façon suivante :

**N°**

- Taper la touche  $\boxed{\text{output}}$  puis et indiquer au clavier le N° de cet outil
- Vérifier que la porte est fermée et taper la touche  $\Box$  pour rendre effectif ce changement

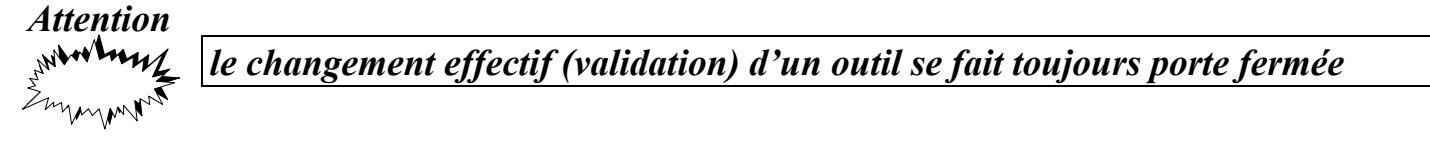

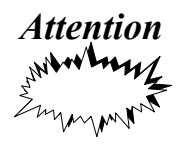

*le fait d'appuyer sur* ENTREE *plutôt que sur ne change que l'affichage de l'antichage de l'outil mais pas les réglages (utile pour la programmation )* 

### **Régler les dimensions d'un outil**

 La machine doit connaître la dimension ainsi que la forme de ses outils. La procédure qui permet de fournir ces informations est la suivante :

#### **Les dimensions de l'outil sont connues**

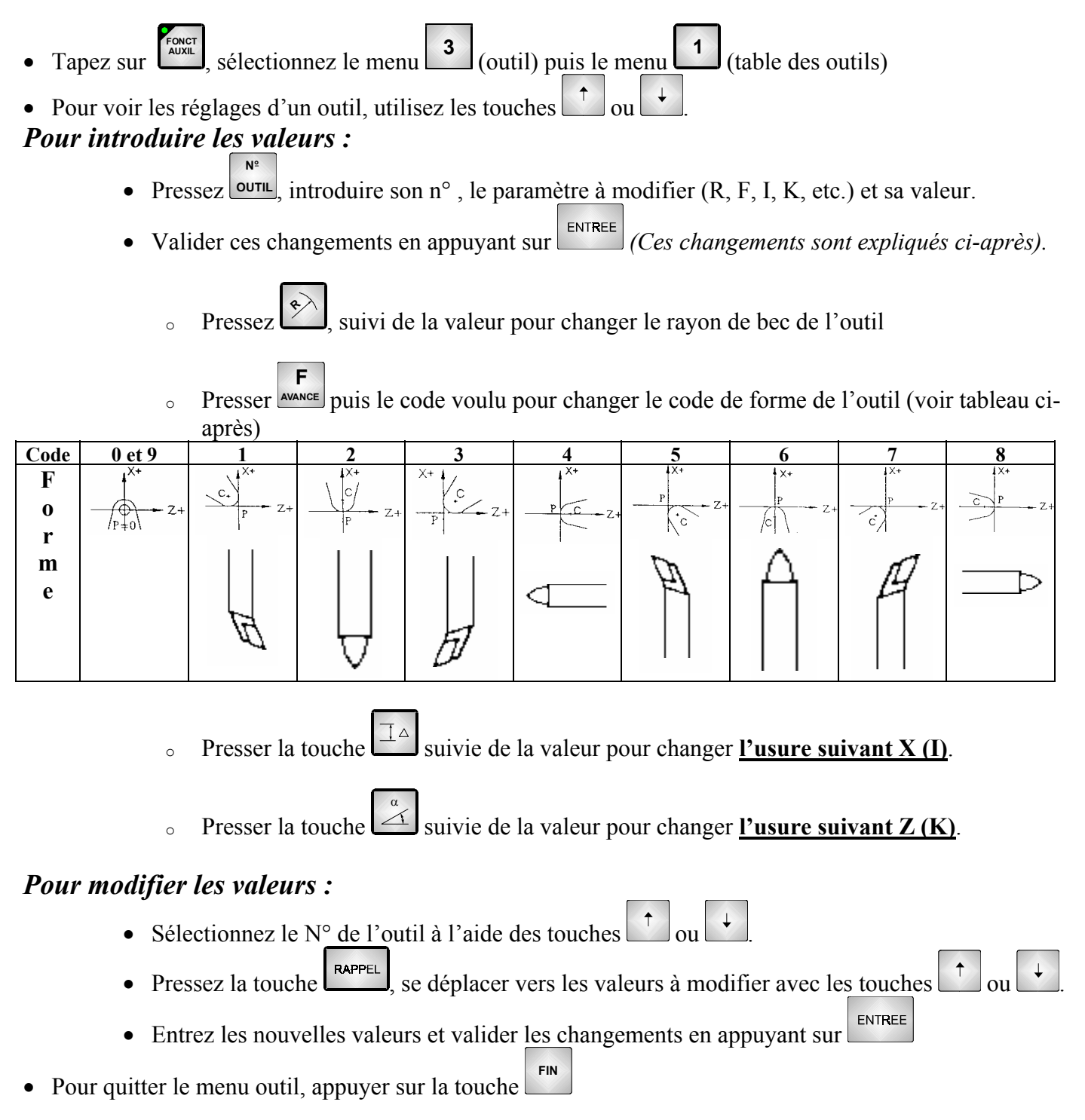

#### **Les dimensions de l'outil ne sont pas connues**

Voir la fiche procédure 4 bis ou demander au professeur d'effectuer la jauge de l'outil voulu

### **Procédure 4 bis**

### **Déterminer les dimensions (jauges) d'un outil**

 La machine doit connaître la dimension ainsi que la forme de ses outils. La procédure qui permet de fournir ces informations est la suivante :

Les dimensions de l'outil n'étant pas connues, il faut les déterminer de la façon suivante :

### **Lecture/exécution d'un programme/d'une opération**

 Le tour permet de stocker en mémoire 10 programmes pièce dont les numéros sont compris entre P00000 et P99995. Chacun de ces programmes pouvant comporter jusqu'à 20 opérations automatiques différentes. Un unique programme pièce en langage ISO peut aussi être stocké en plus des 10 autres.

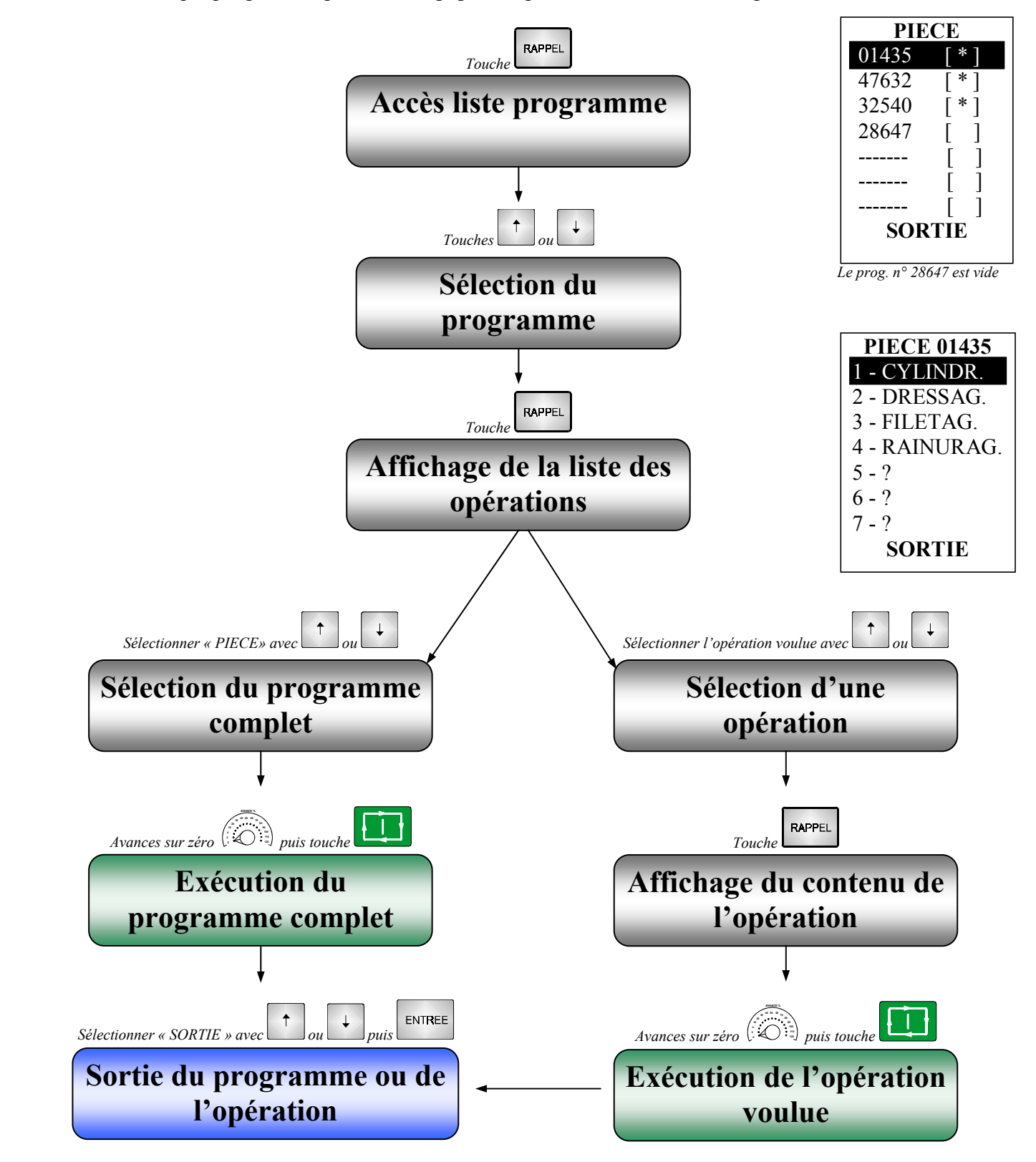

### **Procédure 5 bis**

### **Téléchargement d'un programme**

La machine peut dialoguer avec un ordinateur. Ce qui permet d'envoyer ou de recevoir des programmes.

### **Simulation d'un programme/d'une opération**

 Le tour permet de stocker en mémoire 10 programmes pièce dont les numéros sont compris entre P00000 et P99995. Chacun de ces programmes pouvant comporter jusqu'à 20 opérations automatiques différentes. Un unique programme pièce en langage ISO peut aussi être stocké en plus des 10 autres.

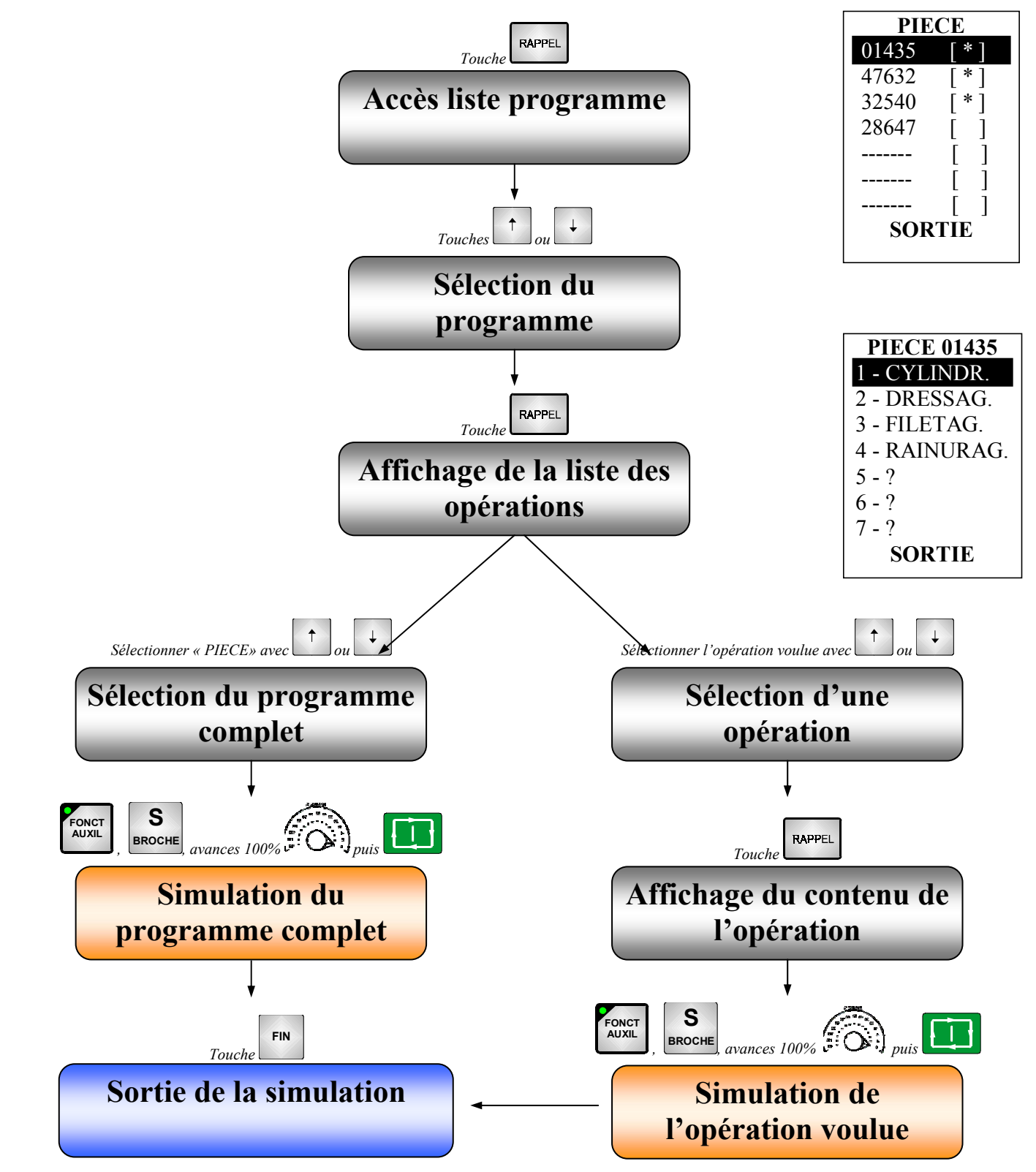

ENTREE

### **Procédure 6 bis**

### **Configurer la simulation**

 Il est possible de personnaliser la fenêtre graphique en indiquant la taille de la zone de visualisation ou en utilisant la fonction zoom.

#### *Définition de la zone de visualisation*

La machine étant en mode simulation, (*tapez* **entre** *après chaque valeur*)

- Pressez **FONCT AUXIL**  *, ,*
- Indiquez la coordonnée en X du point que l'on désire voir apparaître au centre de l'écran puis
- ENTREE • Indiquez la coordonnée en Z du point que l'on désire voir apparaître au centre de l'écran puis
- ENTREE • Indiquez la largeur du graphique puis

#### *Utilisation de la fonction zoom*

La machine étant en mode simulation et une simulation ayant déjà eu lieu

- Pressez la touche **Z** . Une zone apparaît
- Augmentez ou diminuez cette zone à l'aide des touches

Déplacez horizontalement ou verticalement cette zone à l'aide des touches  $\left[\begin{array}{c} \bullet \\ \bullet \\ \bullet \end{array}\right]$ 

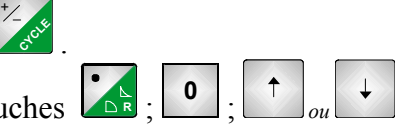

### **Usiner une pièce**

#### **Choisir l'usinage à effectuer**

La machine permet d'usiner un programme entier ou uniquement une opération. Pour cela :

- Lisez un programme en mémoire pour usiner le programme entier (voir procédure 5). Le texte « PIECE » doit être sélectionné (en surbrillance)
- Lisez une opération en mémoire pour usiner uniquement l'opération (voir procédure 5)

#### **Lancer l'usinage**

#### *Attention*   $M/M_{11}$ *Le premier usinage se fait toujours en présence du professeur !*

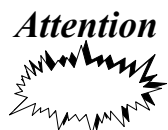

*Vous devez toujours rester à votre poste de travail (exple : interventon d'urgence)* 

 Par prudence, le premier usinage se fait en présence du professeur. Ce qui permet de vérifier que tout se déroule correctement.

- Vérifiez que les outils sont bien à leur place
- Placez correctement le tuyau de lubrification
- Dégagez l'outil suffisamment loin de la pièce (à l'aide des manivelles électroniques)

**AVANCE %**

- Vérifiez le serrage de la pièce
- **11 1 <b>1 1 1 1 1 1 1 1 1 1 1 1 1 1 1 1 1 1 1 1 1 1 1 1 1 1 1 1 1 1 1 1 1 1 1**
- Vérifiez que la fréquence de rotation est bien à 100% (la corriger si nécessaire avec  $\begin{bmatrix} + \\ \end{bmatrix}$ ou  $\mathcal{L}$
- Appuyez sur
- **4** Augmentez progressivement le variateur  $\widehat{Q}$  pour vérifier le déplacement et le sens de rotation

**<sup>30</sup> <sup>40</sup> <sup>50</sup> <sup>60</sup> <sup>70</sup> AVANCE %**

• Se tenir prêt à arrêter l'usinage (arrêt normal  $\Box$  ou arrêt d'urgence) en cas de problème (casse d'outil ou pièce qui se desserre par exemple)